#### Business Software für KMU

#### Tutorial: Serienbriefe erstellen

Version 7.1/ April 2021

#### Serienbriefe erstellen

Nachdem man eine Zielgruppe erstellt hat, können die gewünschten Daten unter

 < Marketing / Serienbriefe > aus den Adressen gezogen werden. Dazu setzt man einen Haken links neben des Datenfeldes.

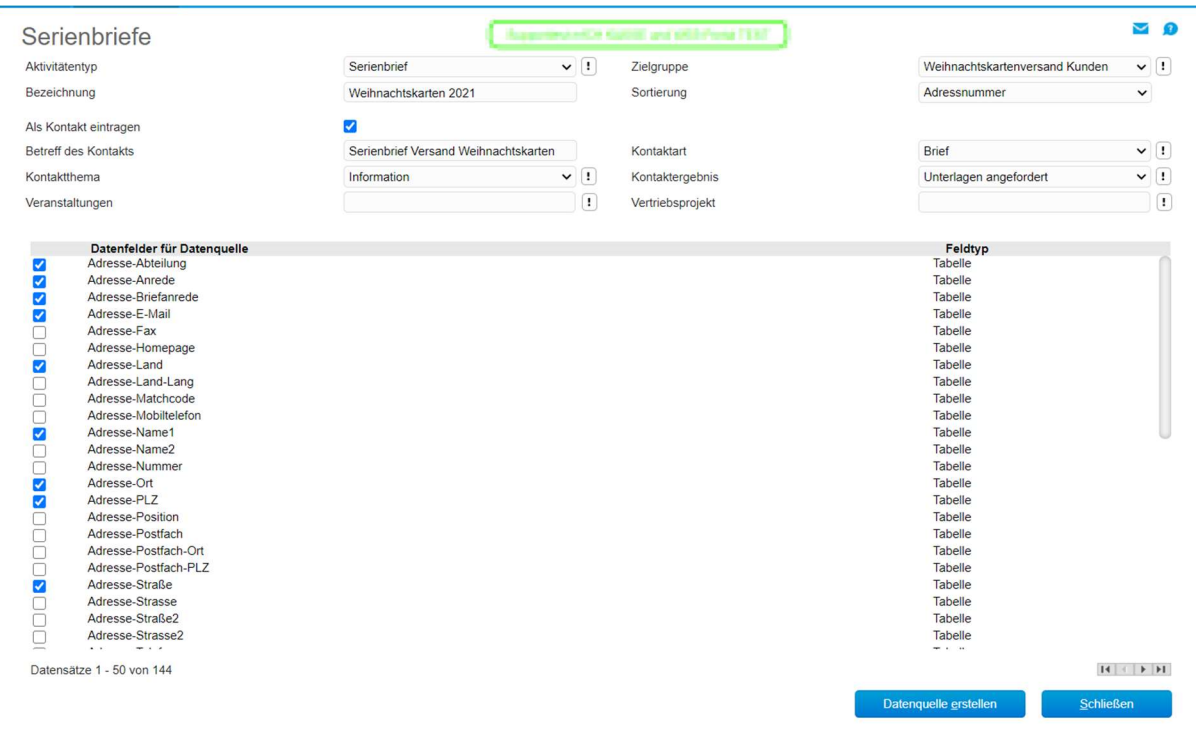

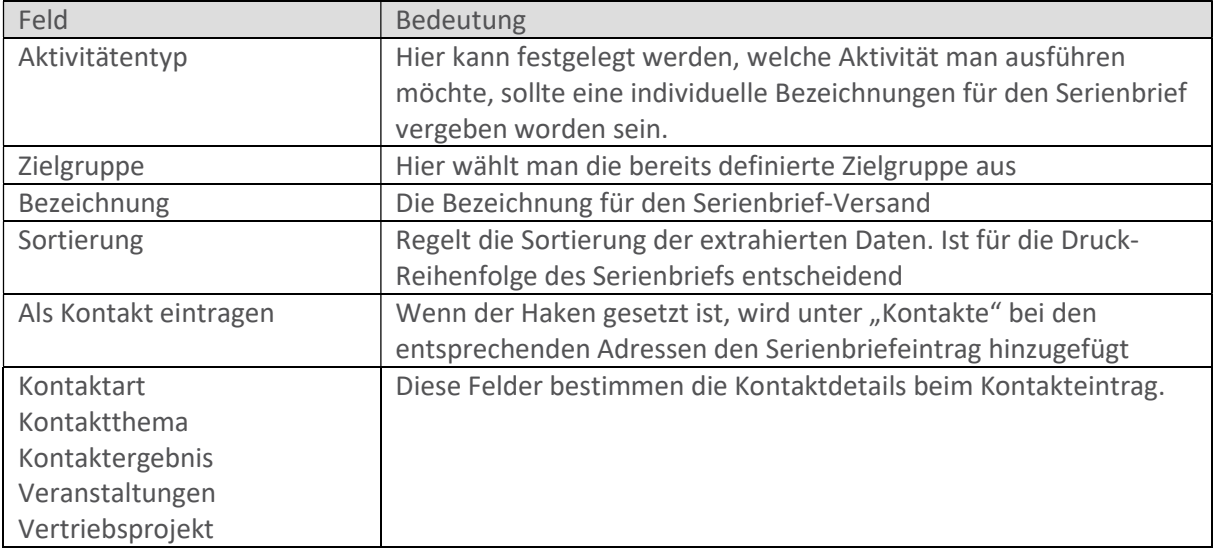

Nachdem die Informationen und Optionen wie gewünscht definiert wurden, kann über den Button "Datenquelle erstellen" die Erstellung des Briefes gestartet werden.

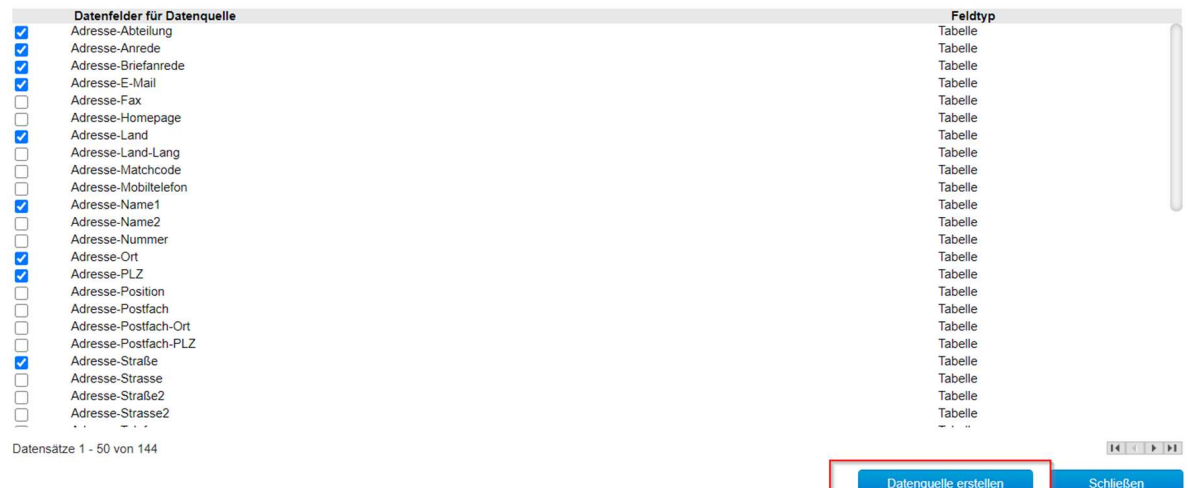

Als erstes wird gefragt, wo die Datenquelle (txt-Datei) gespeichert werden soll. Nachdem man diese Quelle abgespeichert hat, öffnet sich entweder Microsoft Word im Serienbrief-Modus – verknüpft mit der vorhin abgespeicherten Datenquelle oder Programm ist manuell zu starten und die Datenquelle gezielt auszuwählen

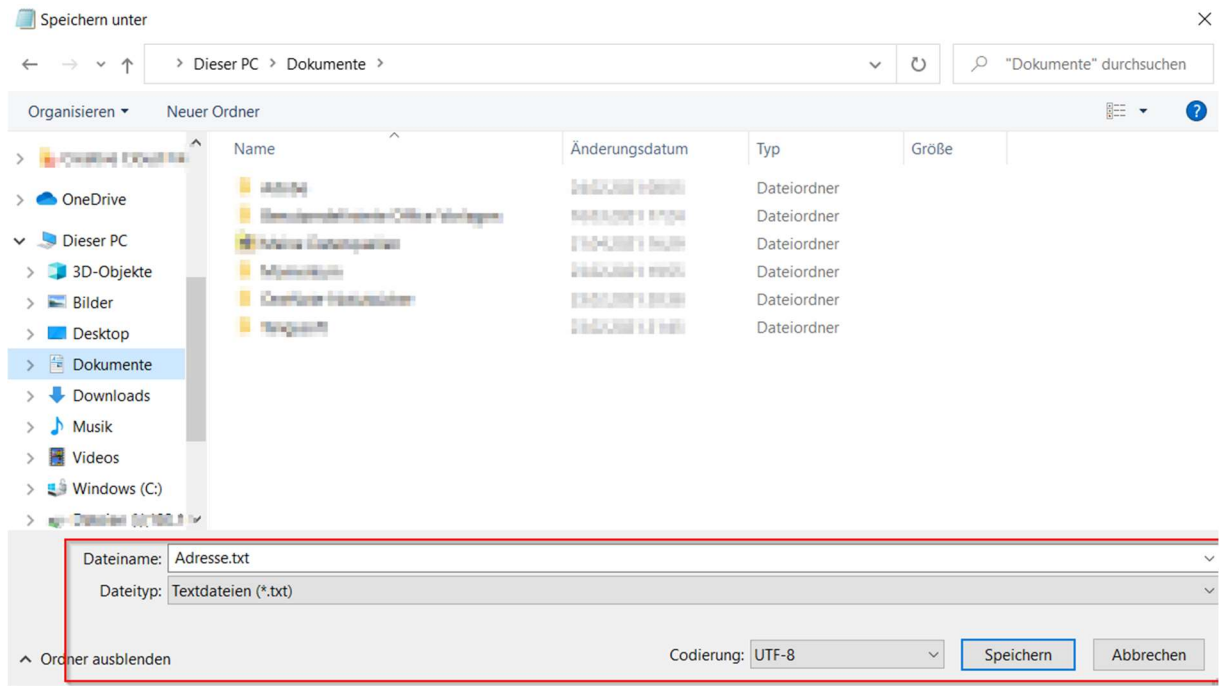

#### Serienbrief gestalten

Nun kann über den Button "Seriendruckfeld einfügen" die extrahierten Datenquellen als Platzhalter im Word hinzugefügt werden.

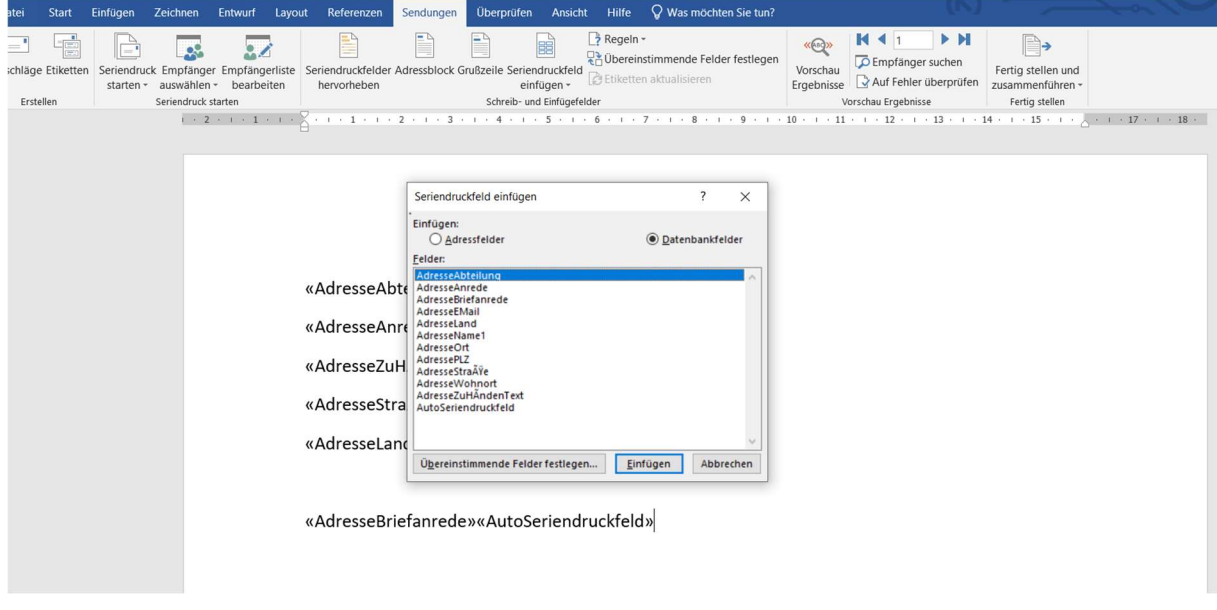

Sobald man einige Platzhalter gesetzt hat, kann man über den Button "Vorschau Ergebnisse" das Resultat sehen.

Über die Pfeiltasten kann zwischen den Adressen gewechselt werden.

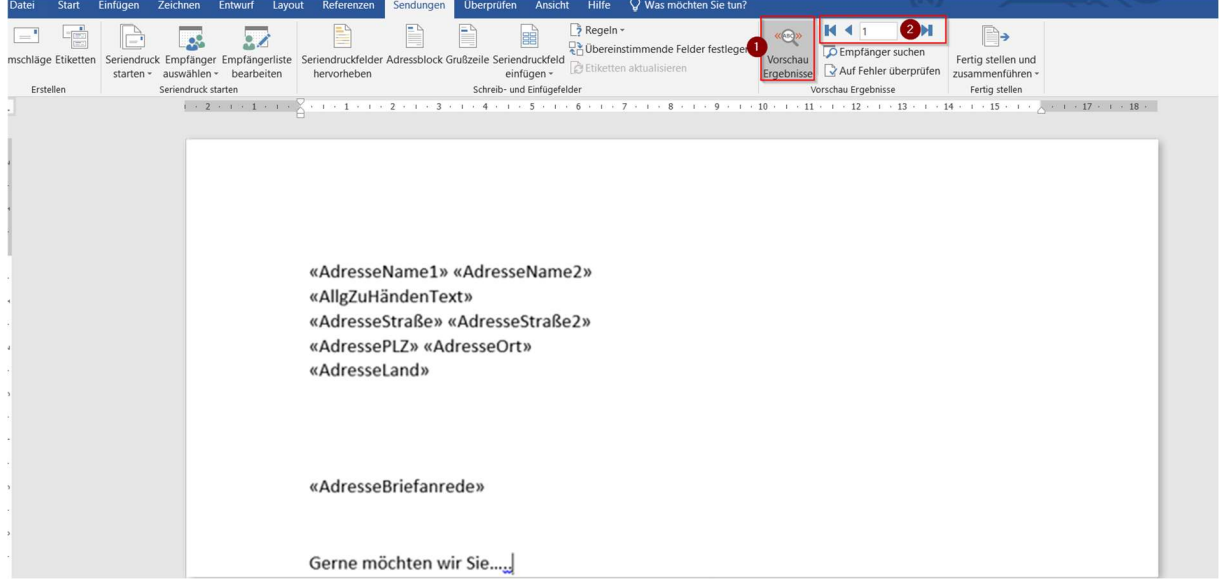

í

#### Serienbrief drucken

Über den Button "Fertig stellen und zusammenführen" können Sie die Dokumente drucken oder noch einzeln überarbeiten.

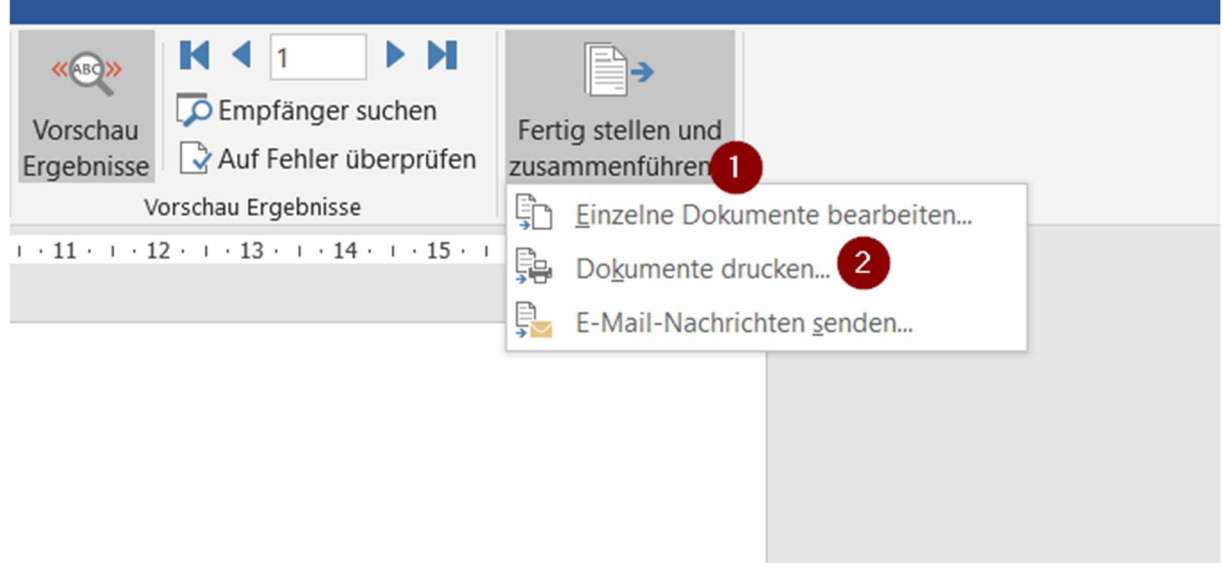